## **Chapter 7**

## **Buffering in QGIS Desktop**

Summary: How far away is that? How many are too close? These are some of the most compelling mapping questions journalists can ask. A buffer is one of the most useful tools to provide answers. As we learned in Chapter 7's discussion on page 155, buffering is an analysis that can be used to determine what features are within a critical spatial distance from another feature. Journalists can draw buffers around points that represent polluting factories, and then see how many other points, such as daycares, are within close proximity. Or they can draw buffers along railways, to see how many homes are within a danger zone in the case of derailments, or buffers around sections of pipelines can locate First Nations communities that might have concerns about spills.

Specifically, the buffering tool allows you to draw circular boundaries around points, or rectangular boundaries on either side of lines or around the outside of polygons. The buffers are created as new shapefiles or feature classes. These new layers make it easier to identify, count or otherwise analyze other features that fall within the specified distance of the point, line or polygon features.

For this tutorial, we will see how close discarded contaminated needles and syringes come to play structures and parks. These are stories that the **Toronto Star and CBC** [News](http://www.cbc.ca/news/canada/ottawa/more-discarded-needles-being-found-in-ottawa-s-suburbs-1.2572573) have told, respectively.

For this tutorial, please be sure to use the "Long term release version" 2.14.

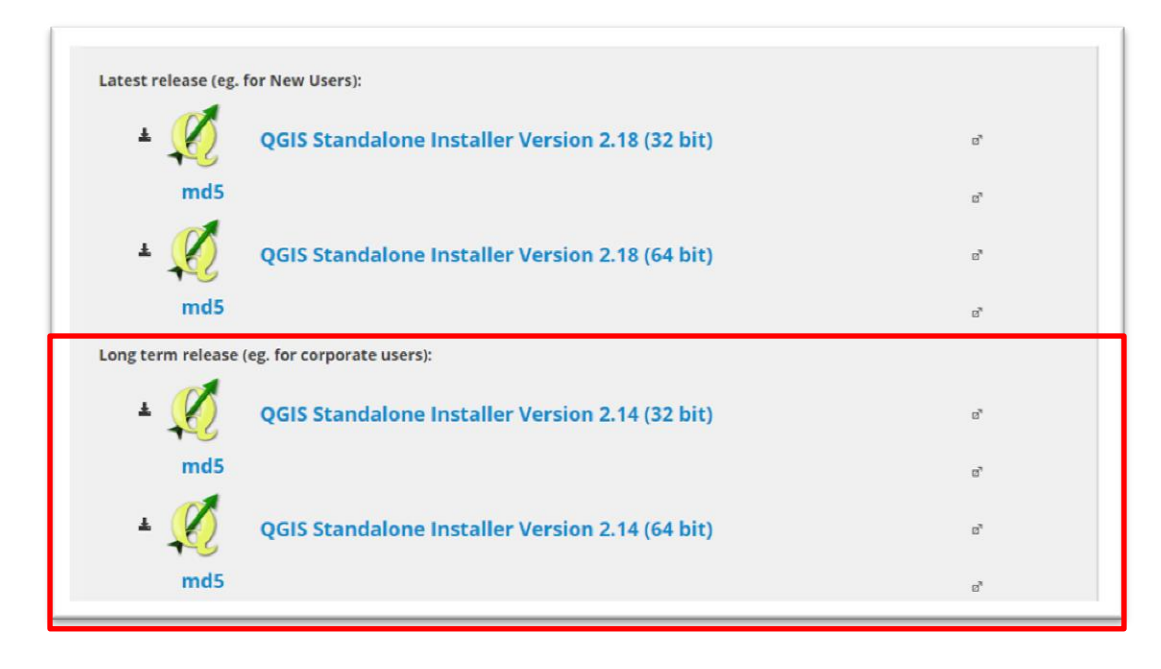

**Skills you will learn:** This tutorial will show you how to create buffers in QGIS.

Open QGIS, name the project and save it. Select the "Project Properties" dialog box under "Project" from the menu below. Select the box to the left of the "Enable 'on the fly' CRS transformation" option.

The Coordinate Reference System for the wards is "NAD83(CSRS)/MTM zone 9 EPSG:2951"

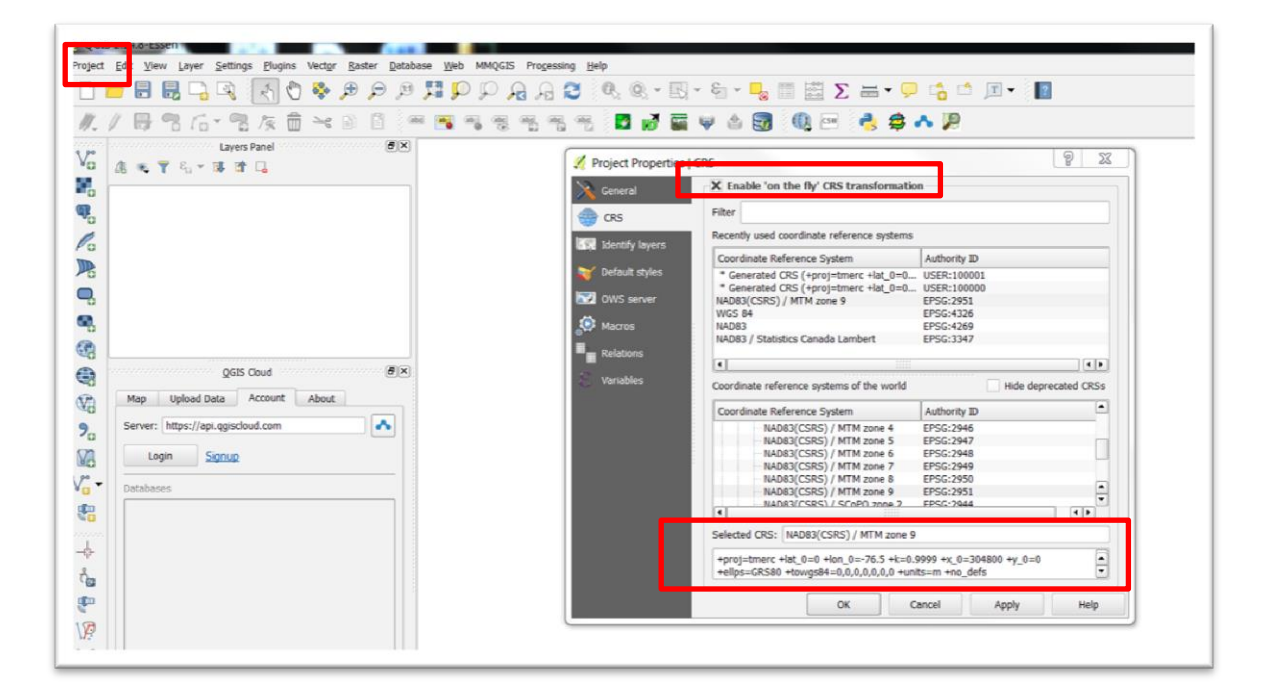

Make sure the reference system appears in the Selected CRS section of the dialog box.

Select Apply, and then OK

Import the Ottawa wards shape file that should already be in one of your folders. If not, then you must download it from the city's [open data](http://data.ottawa.ca/en/dataset/wards-2014) website, and extract the wards shape file from the zip folder.

To Download the csv file, right-click on "[GeoCoded\\_FullSyringeFile](http://www.davidmckie.com/GeoCoded_FullSyringeFile.csv)" and save it to your folder. If your browser opens the table to display the csv file, just use the browser's "save as" option.

Continue to save your entire QGIS project in the same folder that will contain your files and layers.

Upload the "GeoCoded\_FullSyringeFile" to QGIS.

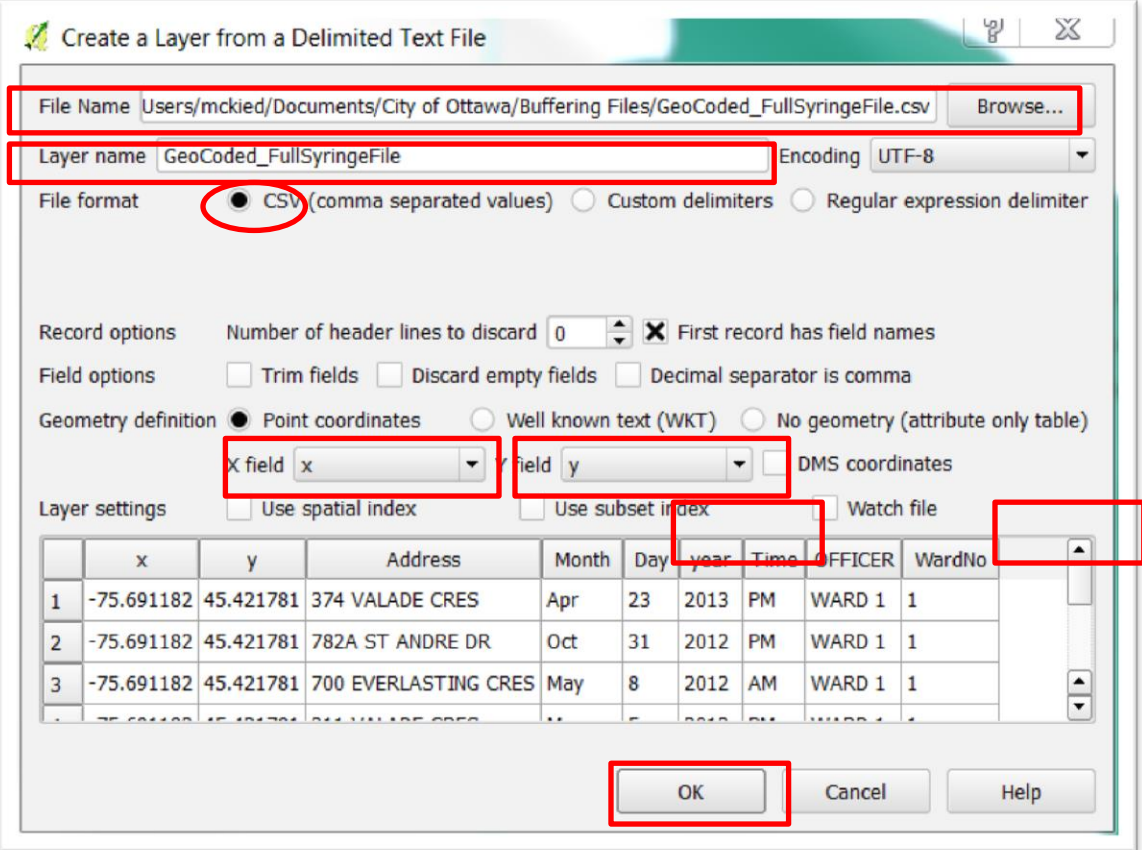

(**NOTE:** Fortunately, there is no need to create a "csvt" file as we did in the QGIS tutorial "[7\\_13\\_SpatialJoinsQGISDesktop.](http://www.davidmckie.com/7_4_JoiningMapstoOtherDatasetsQgisfinal.pdf)" This is because we don't want to convert any of the numbers to text, or vice-versa. A "csvt" file is only necessary if you want to reformat the values to correspond with the values in a second file, or layer in QGIS.)

Selecting "OK" produces a second dialog box containing the file's coordinate system –NAD83 – which is different from that of the Ward. However, because we've told Qgis to project on the fly, it knows to force a match between the coordinate systems.

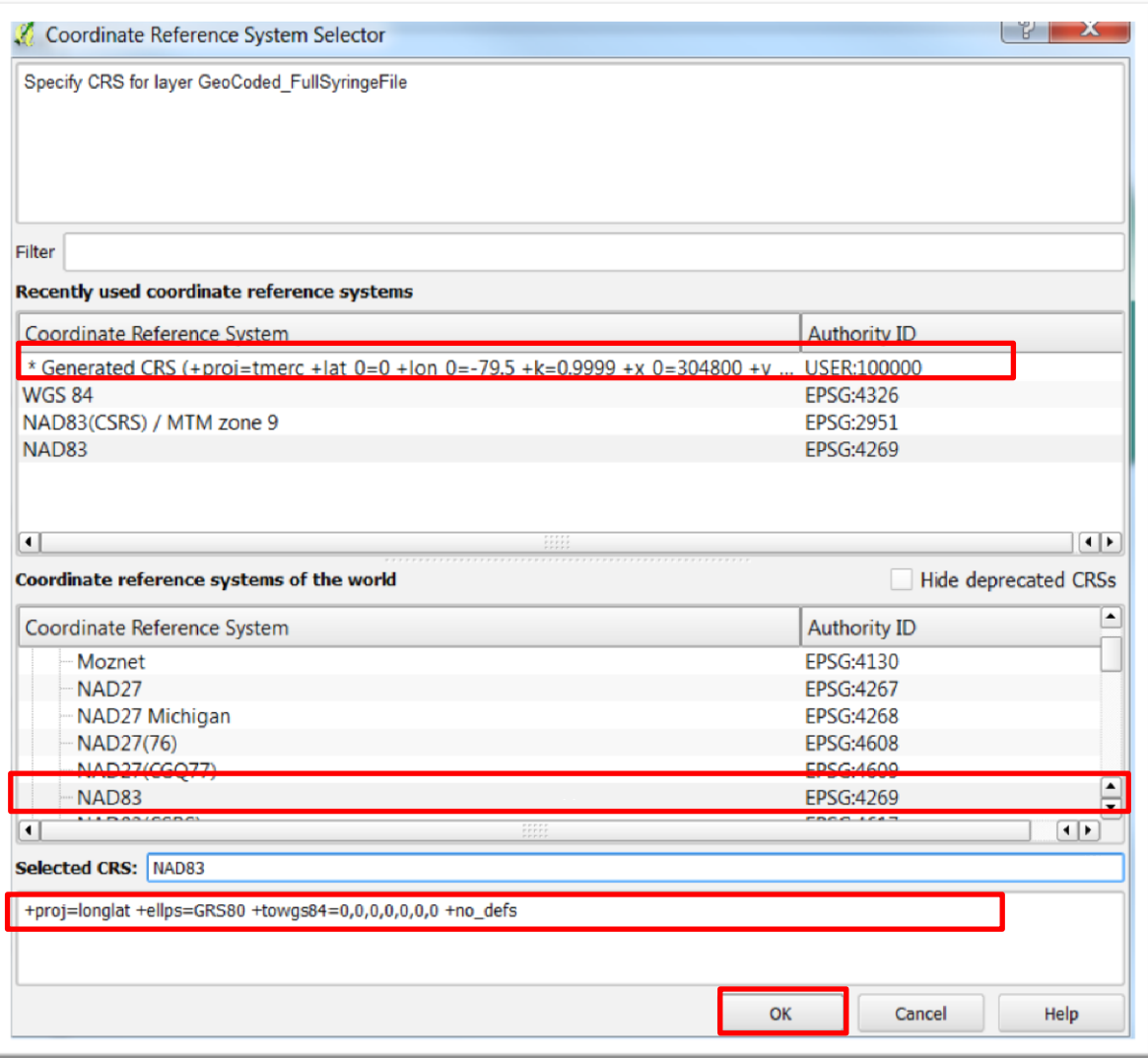

Select "OK" and save your project.

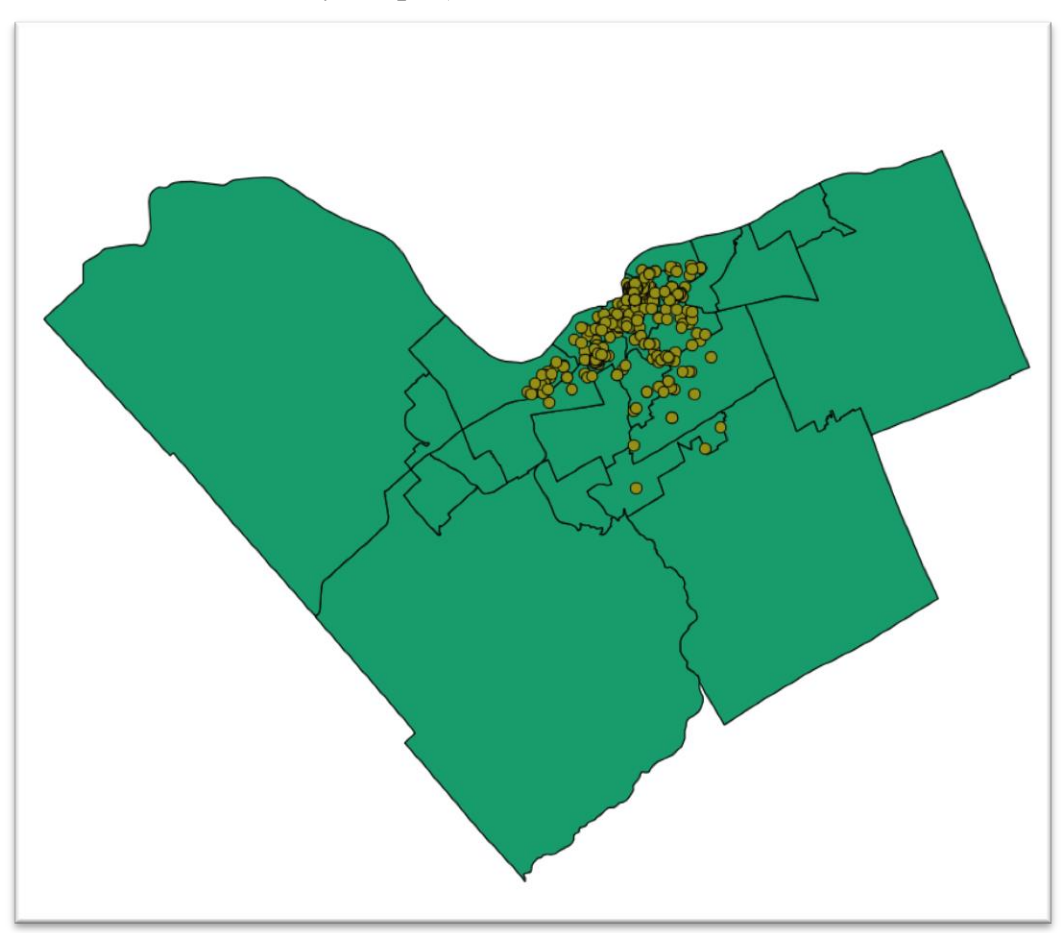

As is our custom when importing a file to QGIS or ArcMap, open the attribute table to ensure that you have all the values.

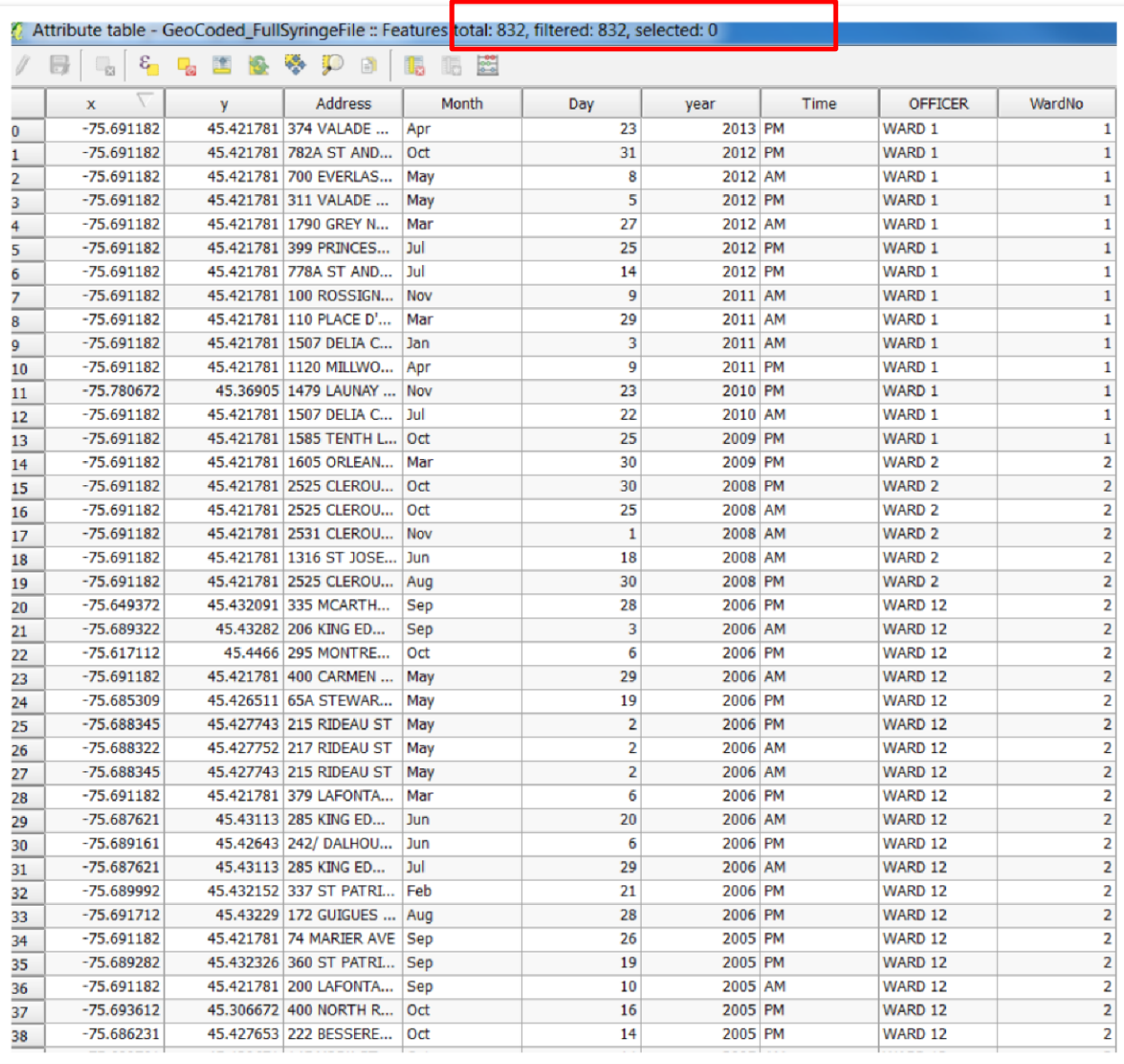

There are **832** discarded syringes or needles (two terms we'll use interchangeably), an important number to keep in mind.

Right-click on the GeoCoded\_FullSyringeFile layer and select the "Save As" option.

![](_page_6_Picture_63.jpeg)

We want to save the layer as a shape file, browse to the appropriate folder and – THIS IS KEY – change the projection system under "Selected CRS" to "NAD83(CRS)/MTM zone 9", the coordinate system that corresponds with that of the coordinate system for the wards and parks file that we will eventually import.

Now that you have the shape file. You can remove the GeoCoded\_FullSyringe csv version.

Now let's import the shape file that contains all the park locations in Ottawa.

To do this, we'll have to visit the city's open data portal, and navigate to [parks.](http://data.ottawa.ca/dataset/parks/resource/a276c748-64a5-4c94-b808-6b5bd96a59fb)

Download the shape file ("Parks:SHP"), and save it in the same folder that contains your other files for this QGIS tutorial.

Unzip the folder, select the shape file, and then upload the shape file to QGIS

![](_page_7_Figure_1.jpeg)

If the parks don't appear, as in the screen grab above, open the Parks layer's attribute table to select the correct projection, which in this case is the same as the "Wards\_2014 file".

![](_page_8_Figure_0.jpeg)

De-select the other two layers to get a closer look at the park locations.

Open the attribute table to look at the data.

![](_page_8_Picture_51.jpeg)

We have useful information, especially addresses, which will come in handy when we want to test our data in the field by visiting the parks and speaking to parents in nearby homes who have young children.

The idea is to find out how many of the 832 discarded needles were close to parks where children play.

You can turn the other layers back on. It's now time to create the buffers around the parks, setting a distance of 50 metres.

To do this, select the "Parks" layer, go to the "Vector" section in the menu above, "Geoprocessing tools", and then "Buffer(s)".

![](_page_9_Picture_2.jpeg)

![](_page_10_Picture_2.jpeg)

![](_page_10_Picture_3.jpeg)

Make sure radio button to the left of "Buffer distance" is selected, and plug in 50 (for 50 metres). Also, select the radio button to the left of "Dissolve buffer results." Browse to the section where you're saving the files, and name this one "50MetresbufferAroundParks", or something similar. In other words, a title – albeit, a long one -- that indicates the contents of the file.

![](_page_11_Picture_30.jpeg)

Browse to location where you want to store the file and save it.

Save your project, which is something you should do regularly.

![](_page_12_Picture_4.jpeg)

![](_page_13_Picture_1.jpeg)

![](_page_14_Picture_0.jpeg)

Once it's done, close the dialogue box, and you'll see the layer added to your menu.

Now we have created a 50m buffer around all the city of Ottawa parks.

We'll use a query that will place the discarded needles or syringes within those 50 metre buffers. Select the new buffered layer, "BufferedParks50M". Right-click on this layer to make sure the projection system is ""NAD83(CSRS)/MTM zone 9 EPSG:2951".

![](_page_15_Picture_0.jpeg)

Go to "Vector" in your menu above, and then "Spatial Query".

In the screen grab below, your "source layer" is the syringe shape file. Under the dialog box's "Where the feature" section, select "Within"; that is, you want all the locations where the discarded items are within the 50M buffers. Your "Reference features of" section is the newly-created parks layer with the buffers.

Note: If you're using version 2.18.0, you may have to install a spatial query plug-in if it doesn't appear in your menu.

![](_page_16_Picture_8.jpeg)

Select Apply.

![](_page_17_Picture_17.jpeg)

QGIS has selected72 discarded syringes that are within 50 metres of the city parks. Close the dialogue box, and right-click on the "GeoCoded\_FullSyringeFile" and open the attribute table.

![](_page_18_Picture_42.jpeg)

The query has highlighted the relevant syringe locations.

Close the attribute table.

We will now create a new layer of these selected files. To do this, right-click on the layer and choose the "Save as" option.

Call the new file "GeoCoded\_SyringesWithin50MofParks" and hit the "Save" tab.

Now – AND THIS IS KEY -- we want to select the "Save only selected features" option in the dialog box's "Encoding" section. You'll also notice that the projection corresponds to the projection for the parks and wards. If it doesn't, change the setting to make sure it does.

![](_page_19_Picture_3.jpeg)

![](_page_20_Picture_1.jpeg)

![](_page_21_Picture_39.jpeg)

Open the new file's attribute table

The query has joined the syringes that fall within a 50-metre radius of parks to the actual parks themselves, allowing us to visit those locations and the houses nearby to talk to people who may have seen the discarded items.

You can export save the layer as a csv file that has now become a tip sheet for locating parks where syringes have been found. The **Toronto Star and [CBC News](http://www.cbc.ca/news/canada/ottawa/more-discarded-needles-being-found-in-ottawa-s-suburbs-1.2572573)** used this technique tell their stories.

Make sure that only the Wards\_2014 and the "Needles50MetresFromParks" layers are selected to see what the points look like on the map

![](_page_22_Figure_1.jpeg)

This buffer distance is arbitrary. If, for instance, you discover after a bit of research that 100M is a better distance, then you can always perform a second spatial query to obtain more results.

Buffer can also be erected around [play structures](http://data.ottawa.ca/en/dataset/play-structures-and-areas), a layer located on the city's open data portal, daycare locations, or schools. In short, areas where children play. By themselves, the locations of parks mean very little. However, when we locate them close to features like discarded needles, then you have a potential story.

For one last query, let's determine which wards have the highest number of needles within a 50-metre walking distance to parks.

To do this, we'll select the two layers that are highlighted: "GeoCoded\_SyringesWithin50MofParks" and "Wards\_2014". Right click on "Wards\_2014", go to "Vector" on the menu at the top, select "Analysis tools", and then "Points in Polygon(s)".

![](_page_23_Picture_11.jpeg)

![](_page_24_Picture_45.jpeg)

Your "Input polygon vector layer is your "wards-2014\_shp". Your "Input point vector layer" is your "GeoCoded\_SyringsWithin50MofParks". Your "Statistical method for attribute aggregation" is "sum." Just below the "Output count field name" change the default "PNT CNT" (point count) to a label that makes more sense, such as "COUNT".

Browse to the correct folder, and give the new layer a title that reveals the information about the contents, something like

"GeoCoded\_SyringesWithin50MofParksWithinWards".

![](_page_25_Picture_17.jpeg)

If you're using Qgis version 2.18.0, the process for obtaining the count-in-polygon tool is slightly different. This version does not have the "vector>analysis" section. Instead, you must go to "Processing", then "Toolbox, which opens opens a toolbox on the right side.

![](_page_26_Figure_0.jpeg)

From there go to "QGIS geoalgorithms", "vector analysis tools", and finally "Count points in polygon".

![](_page_27_Figure_0.jpeg)

![](_page_28_Figure_0.jpeg)

Which ever version you're using, save the file, and then select "OK" when you return to the "Count Points in Polygon" dialogue box.

![](_page_29_Picture_1.jpeg)

Close the box, and check out the new layer.

![](_page_30_Picture_25.jpeg)

## De-select all the other layers.

![](_page_30_Picture_3.jpeg)

As we saw in the Fusion Table, and previous Qgis tutorials, when we merge tables, as we have done with this points-points-in-polygon query, we obtain a uniform colour on our file's layer.

Opening the attribute table reveals that there actually is data behind this bland exterior.

Sort the COUNT column in descending order.

![](_page_31_Picture_29.jpeg)

![](_page_32_Picture_16.jpeg)

Sort the "Count" column in descending order.

Somerset and Rideau-Vanier are the wards with the highest number of syringes within 50 metres of parks. No surprise, given those wards are in busy downtown areas. Nonetheless, we now know where to go to begin interviewing people.

Using the steps we learned in the "[MakingChoroplethinQgis](http://www.davidmckie.com/7_16_MakingChoroplethinQgis.pdf)" tutorial, let's colour code the map, give it labels, and then import a base map.

![](_page_33_Figure_1.jpeg)

Buffering has allowed us to locate areas of the city where discarded syringes and needles obtained through a freedom-of-information request have become problematic, and worthy of further investigation.

Using the steps from the **ArcGIS Online** tutorial, we could upload the colour-coded layer, or layers with the geographic coordinates of the discarded syringes, to ArcGIS Online.

It should be noted that QGIS has an option for uploading files to the cloud and symbolizing them. However, it is the opinion of these authors that the QGIS option is still a work in progress, and therefore not as user-friendly as ArcGIS Online.

One of the advantages to learning different methods for visualization data, is that can use various combinations to obtain the results we want.